# **Safecom Printer setup for Windows 10**

This install guide will work for previous versions of Windows as well.

Step-by-step guide

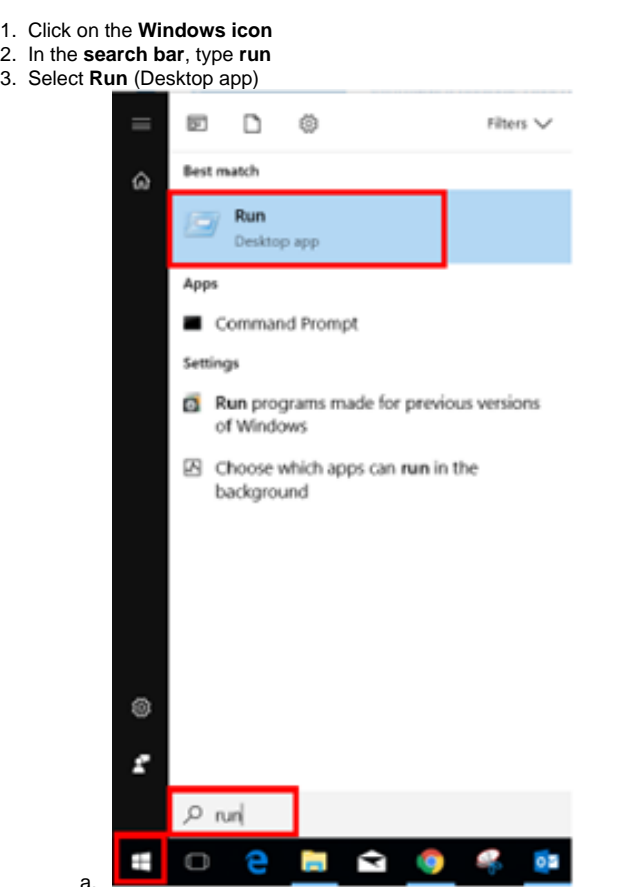

- a. a. **Example:**<br>4. In the dialog box, type in the printer you would like to setup (As indicated in the list below)
- 5. **Staff** \\[stbsc01.stb.sun.ac.za\](http://stbsc01.stb.sun.ac.za)STB\_PRINT\_Q01

**FHARGA** – - \[\stbsc02.stb.sun.ac.za](http://stbsc02.stb.sun.ac.za)\STB\_PRINT\_Q01 **NARGA** – - \\[stbsc03.stb.sun.ac.za\](http://stbsc03.stb.sun.ac.za)STB\_PRINT\_Q01 **HUMARGA**-- \[\stbsc04.stb.sun.ac.za\](http://stbsc04.stb.sun.ac.za)STB\_PRINT\_Q01 **FIRGA, Biblioteek** - - [\\stbsc05.stb.sun.ac.za\STB\\_PRINT\\_Q01](file://stbsc05.stb.sun.ac.za/STB_PRINT_Q01)

## Connecting to STB\_PRINT\_Q01 on stbsc05.stb.sun.ac.za

### Finishing the installation...

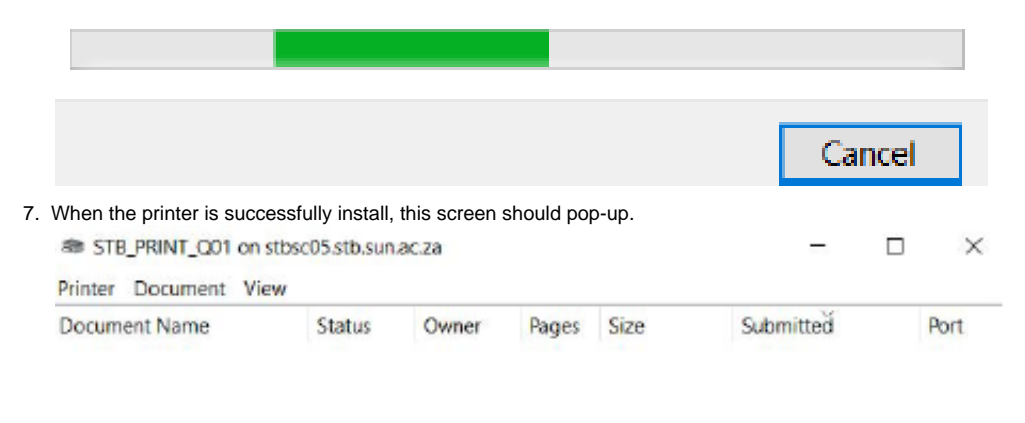

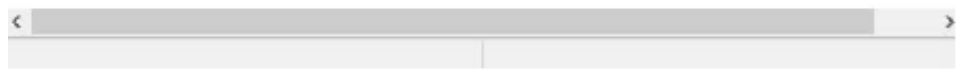

#### 8. **To test if the printer successfully prints, follow the instructions below:**

#### Click on the **windows icon** and go to **settings**.

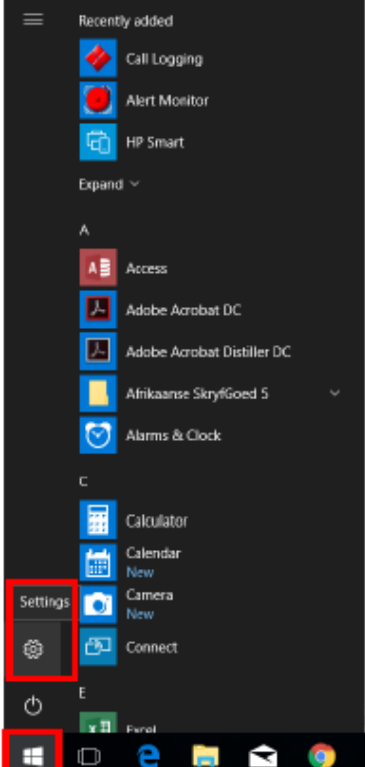

#### 9. Click on **DEVICES**.

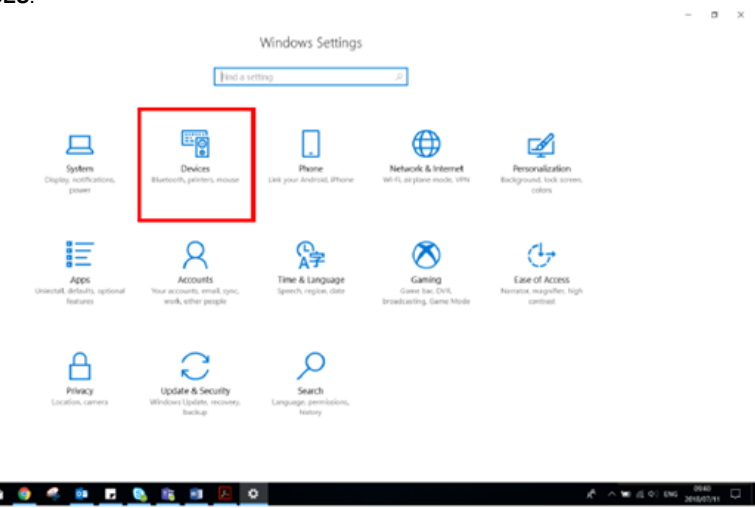

10. Click on Printers & Scanners, the list of printers should then appear

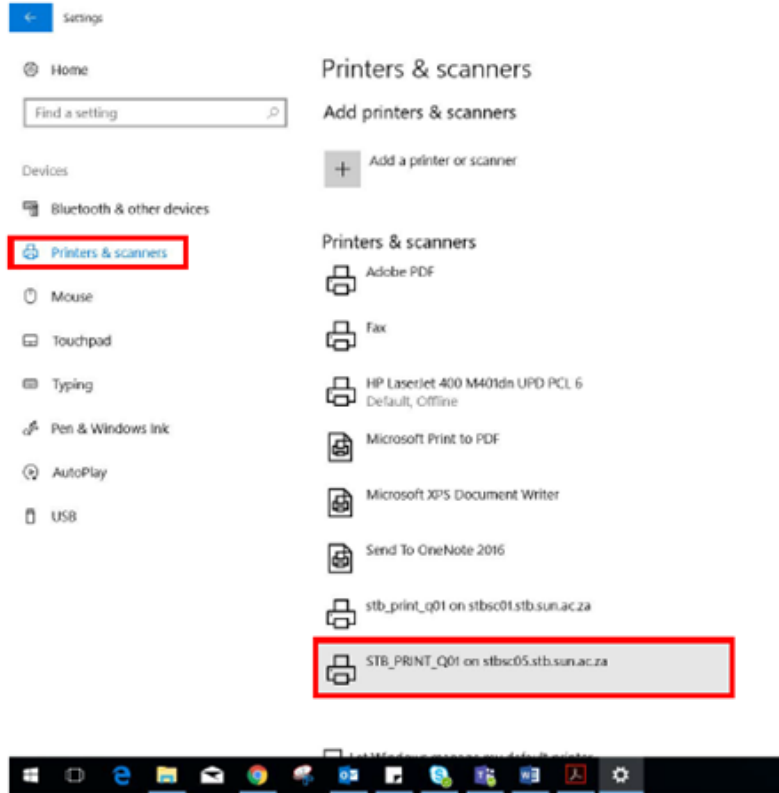

11. Click on the printer you installed, then click on Manage.

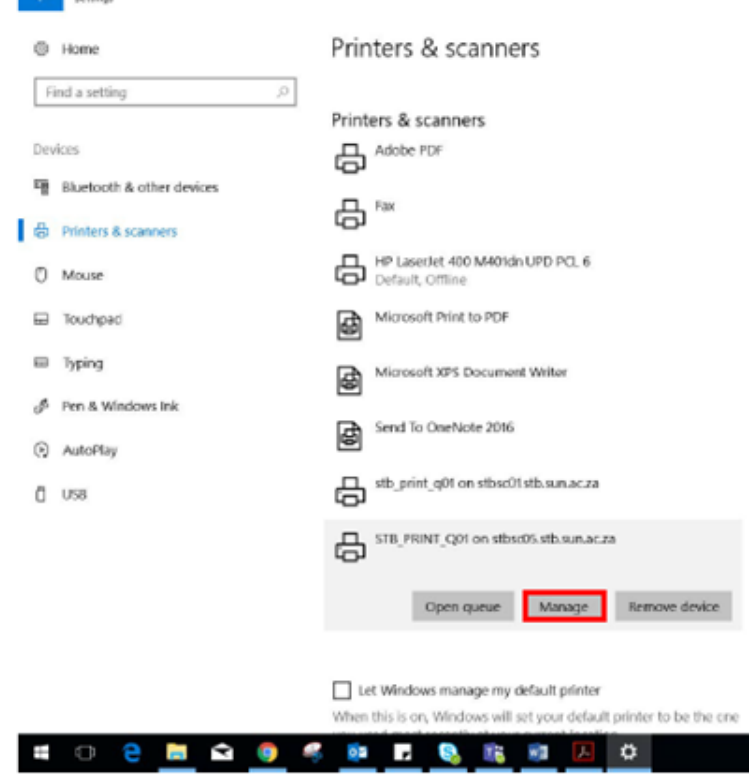

- 12. Click on "**Print a test page**".
- 13. To see if your test page is in the queue, click on **Open print queue**
	- @ STB\_PRINT\_Q01 on stbsc05.stb.sun.ac.za

Manage your device

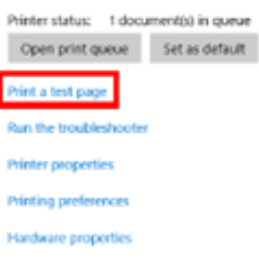

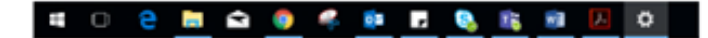

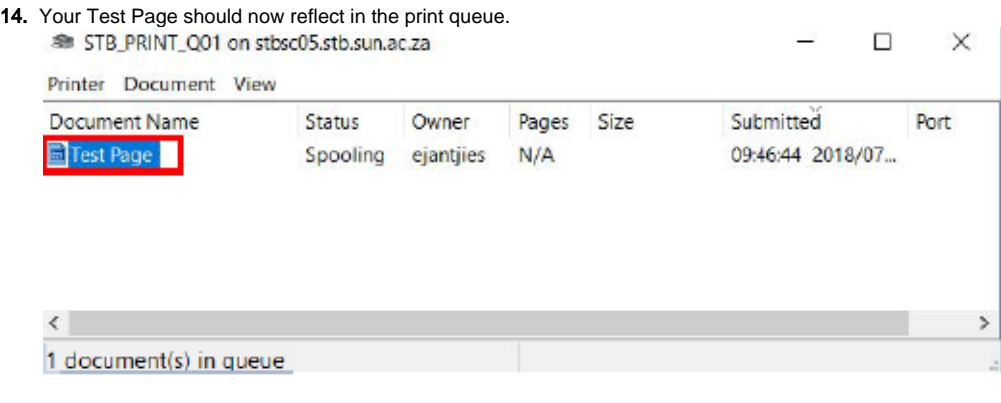

1. Please **DO NOT MAKE** any other changes here, only change account name to your student number/alias.

### Related articles

 $\odot$ 

- [SafeCom Printer setup for MacOS Sonoma](https://servicedesk.sun.ac.za/kb/display/ITHUB/SafeCom+Printer+setup+for+MacOS+Sonoma)
- [FAQs Register & Connecting to Eduroam](https://servicedesk.sun.ac.za/kb/pages/viewpage.action?pageId=30179924)
- [SafeCom](https://servicedesk.sun.ac.za/kb/display/ITHUB/SafeCom)
- [ICT Charges \(EUS\)](https://servicedesk.sun.ac.za/kb/pages/viewpage.action?pageId=20120034) **[Connectivity](https://servicedesk.sun.ac.za/kb/display/ITHUB/Connectivity)**